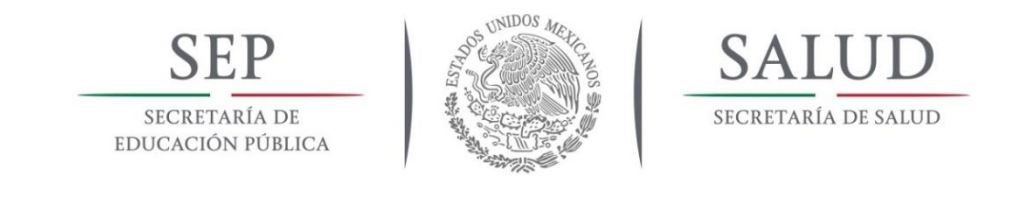

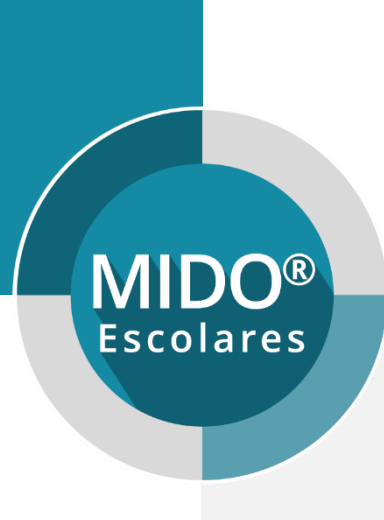

# MIDO Escolares

Manual de usuario V1.0 **Responsable de Jurisdicción**

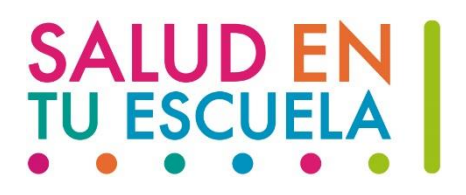

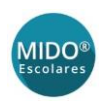

### Contenido

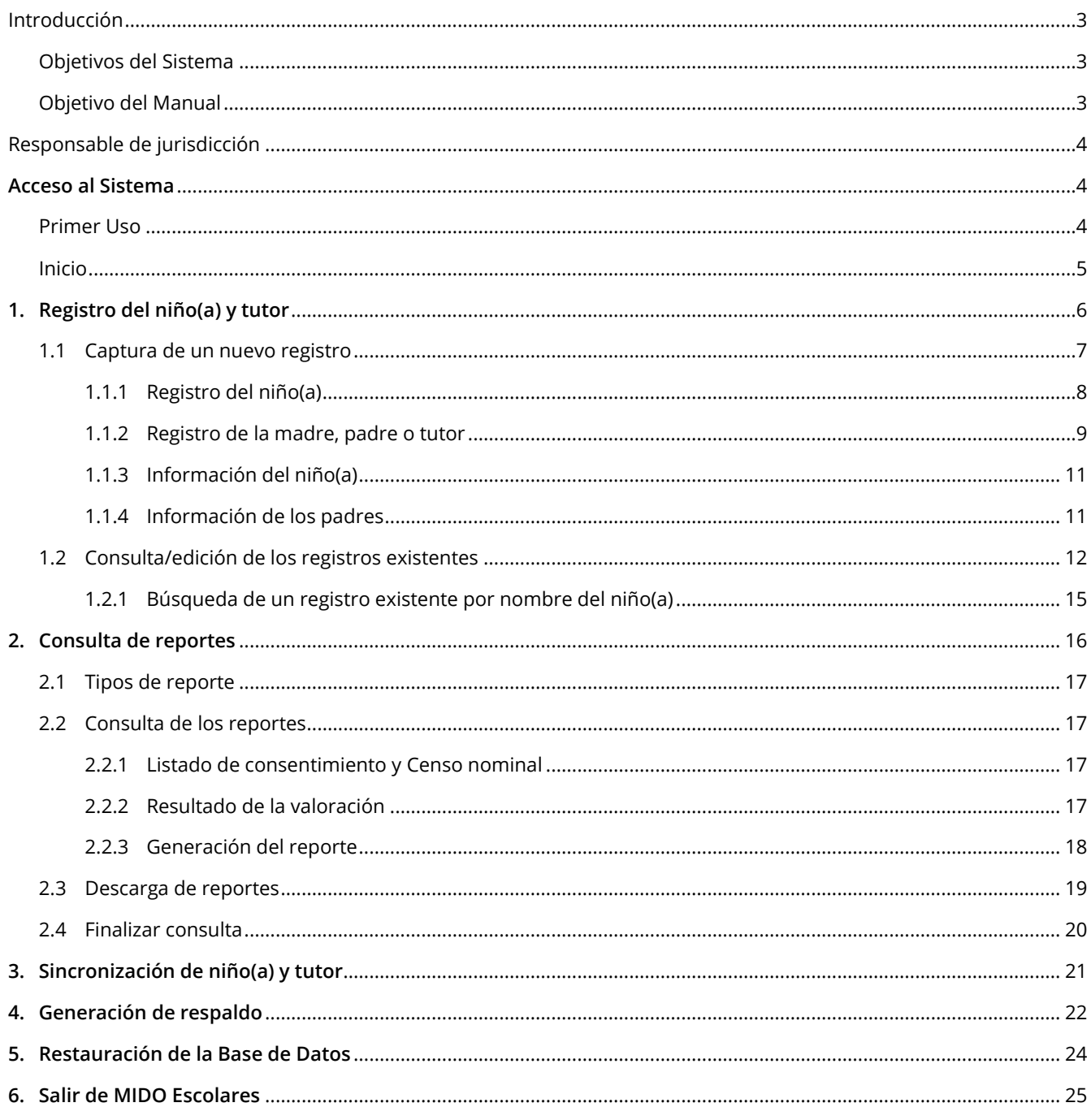

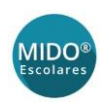

# <span id="page-2-0"></span>Introducción

La plataforma **MIDO Escolares v1.0** ha sido creada para la vinculación de los niños y niñas de las escuelas con la unidad de salud.

Con los datos ingresados de cada escolar, clasifica automáticamente su estado nutricional, permitiendo con ello contar con la información necesaria para su diagnóstico, atención y seguimiento.

La plataforma permite llevar un control de consultas, generar reportes y sincronizar a la nube la información capturada.

### <span id="page-2-1"></span>Objetivos del Sistema

- Registro de la información general y de la evaluación de los niños(as)
- Registro y control de los brigadistas (personas autorizadas para la evaluación de los escolares)
- Generación de reportes
- Sincronización de datos a la nube
- Respaldo de la base de datos

### <span id="page-2-2"></span>Objetivo del Manual

El objetivo de este manual es detallar la manera en que el usuario deberá utilizar todas las opciones del sistema con el fin de alcanzar los objetivos deseados.

#### NOTA IMPORTANTE PARA EL USO DE ESTE SISTEMA

**Configuración de idioma**

Cuando no se pueda capturar la "*Talla en metros*", o alguna variable que requiera el punto decimal deberás cambiar la configuración regional de la computadora:

*Panel de control\Reloj, idioma y región\Idioma*

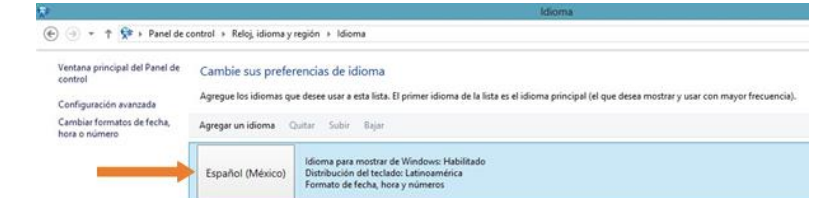

La configuración debe ser: **Español (México)**. En caso de no tenerla, ve a la opción de *Agregar un idioma*, buscar la variable *Español (México)* y agrégala.

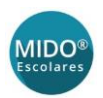

# Responsable de jurisdicción

<span id="page-3-0"></span>Desde este perfil el sistema descarga el padrón de la SEP de toda la jurisdicción, dando acceso a todas sus escuelas, y realiza los siguientes procesos:

- Identifica el universo de estudiantes de los tres grados: 1°, 5° y 6° de primaria.
- Registra la información del consentimiento informado.
- Si el padre de familia o tutor da consentimiento, y la información adicional.
- Imprime en la jurisdicción la lista nominal de niños a valorar.
- Imprime en la jurisdicción los resultados de los niños ya valorados en un PDF de cada grupo.

# <span id="page-3-1"></span>Acceso al Sistema

### <span id="page-3-2"></span>Primer Uso

Para acceder al sistema deberás dar doble clic en el icono:

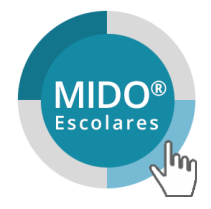

Por ser la primera vez de uso del sistema se solicitarán los siguientes datos:

- **Entidad**
- **Jurisdicción**
- **Escuela**

Escuela a la cual pertenecen los niños.

**Acceso**

Aparecerá por defecto la ruta C:\MIDO\_ESCOLAR\mido\_escolar.mdb

**Código de activación**

Es importante recordar que el código de activación que recibas es **100% confidencial**, dado que en el sistema MIDO Escolares v1.0 puedes ingresar y recibir datos personales de los escolares y los adultos responsables de ellos. Guárdalo en un lugar seguro y no lo compartas con nadie.

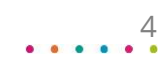

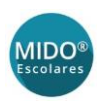

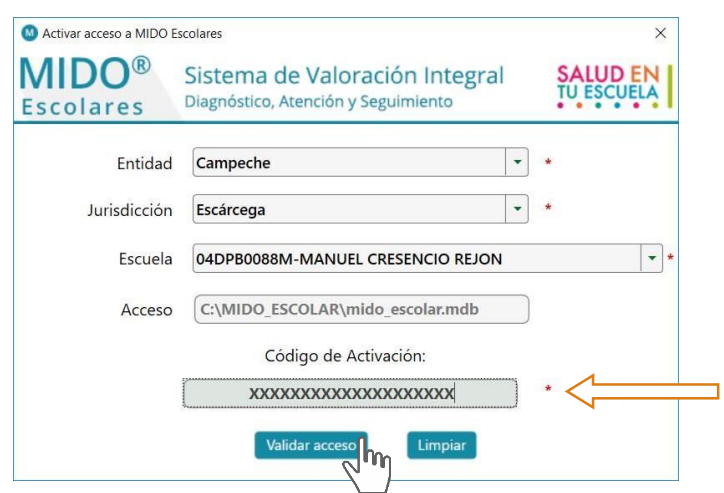

Después de activar el sistema en tu primer ingreso, verás la pantalla de inicio. Esta pantalla se abrirá directamente a partir del segundo ingreso al sistema.

### <span id="page-4-0"></span>Inicio

Da clic en el icono **Jurisdicción**.

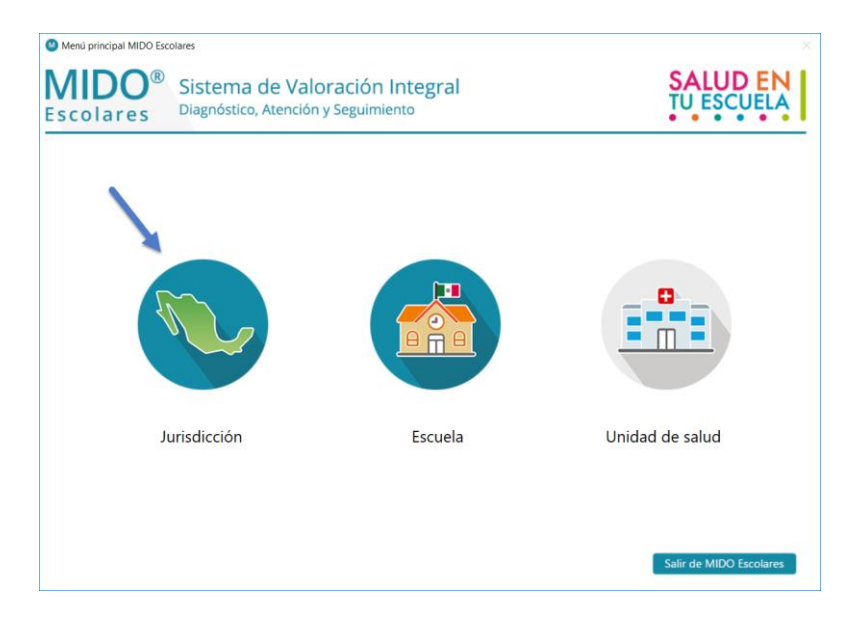

Escribe tu nombre de usuario y contraseña y haz clic en el botón **Ingresar**.

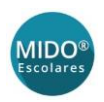

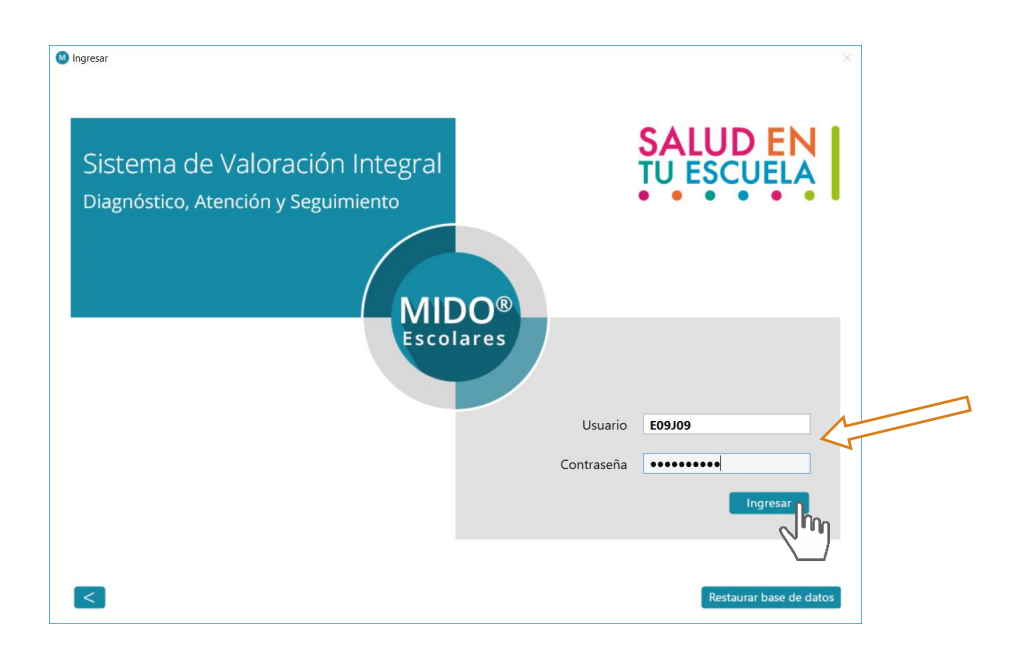

# <span id="page-5-0"></span>1. Registro del niño(a) y tutor

 En el menú principal selecciona la escuela con la que deseas trabajar, y haz clic en el botón **Registro del niño(a) y tutor**.

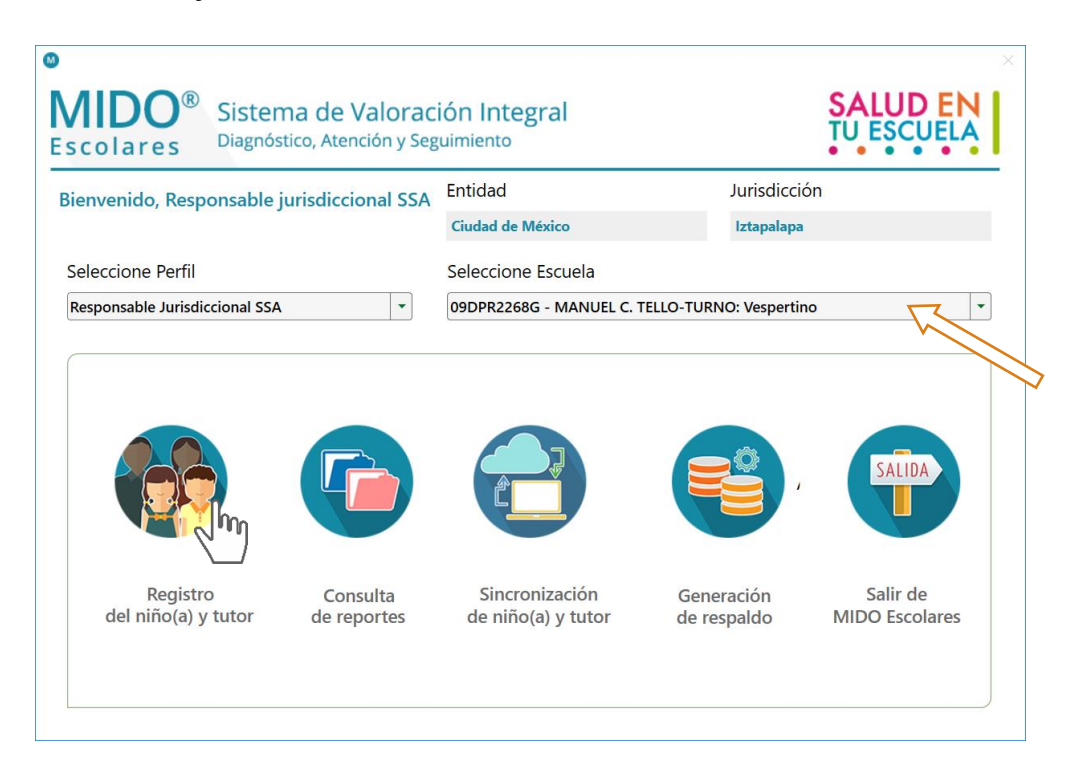

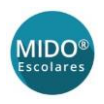

Si pulsas el botón de registro sin haber seleccionado una escuela, el sistema mostrará una alerta:

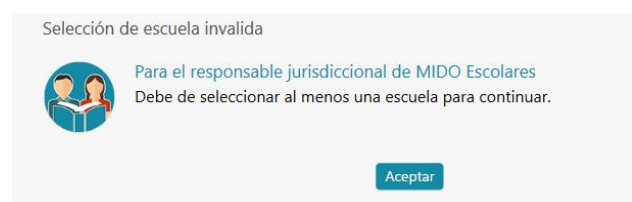

En esta sección podrás capturar toda la información del niño(a) y su tutor, así como consultar o editar los registros existentes en el sistema.

### <span id="page-6-0"></span>Captura de un nuevo registro

El proceso de registro se realiza ingresando información en 4 diferentes pantallas:

- **Registro del niño(a)**
- **Registro de la madre, padre o tutor**
- **Información del niño(a)**
- **Información de los padres**

#### **Navegación en el registro**

Las pantallas de captura cuentan con los siguientes botones:

- **Limpiar**. Borra los datos que hayas ingresado en la pantalla
- **Cancelar y salir**. Sale de la pantalla sin guardar los datos ingresados
- **Grabar y salir**. Cierra la pantalla guardando los datos ingresados
- **Grabar y continuar**. Se guardan los datos capturados y pasa a la pantalla siguiente.

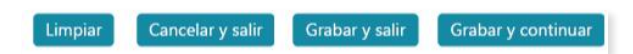

 **Grabar y concluir**. Este botón se encuentra en la última pantalla de registro, y al hacer clic en él, cerrará la pantalla regresando al menú principal.

#### Grabar y concluir

 **Avance/Regreso para consulta**. Para moverse de una pantalla a otra del registro. Son útiles para consultar registros previamente capturados, ya que una vez sincronizados, no se pueden editar.

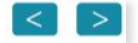

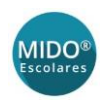

#### <span id="page-7-0"></span>Registro del niño(a)

En la primera pantalla se capturan los datos generales del niño(a), y se especifica si ya se cuenta con el consentimiento del padre o tutor para la valoración nutricional.

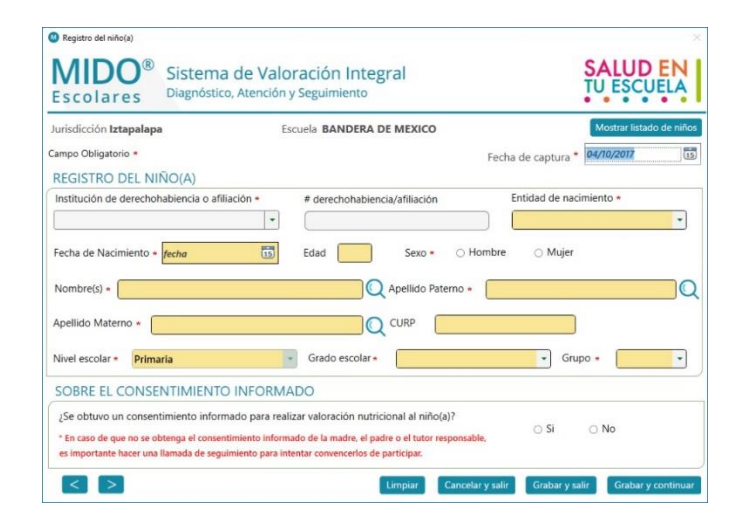

- **Fecha de captura**. Inicialmente se muestra la fecha del momento de la captura, pero puede ser cambiada manualmente; el sistema admite un máximo de 15 días de antigüedad.
- **Institución de derechohabiencia o afiliación**. Si seleccionas "Ninguna", "No especificado" o "Se ignora" el campo *#derechohabiencia/afiliación"* se deshabilitará.
- **#derechohabiencia/afiliación**. Ingresa la clave si cuentas con ella.
- **Entidad de nacimiento**
- **Fecha de nacimiento**. El escolar debe ser mayor de 4 años o menor de 20 años.
- **Edad**. Este campo se llena automáticamente, con base en la fecha de nacimiento.
- **Sexo**
- **Nombre**
- **Apellido paterno**
- **Apellido materno**. Si no ingresas el apellido materno, el sistema lo marcará con una "X".
- **CURP**. Este campo se llena automáticamente con la información capturada, puedes modificarlo si lo requieres.
- **Nivel escolar**. Este campo no es seleccionable, estará fijo como "Primaria".
- **Grado escolar**
- **Grupo**
- **Sobre el consentimiento informado**. Marca si se obtuvo este consentimiento de alguno de los padres o tutor. Como lo indica el aviso en la pantalla, si no se cuenta con el consentimiento firmado, es importante hacer una llamada de seguimiento para obtenerlo.

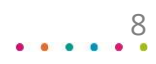

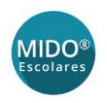

Una vez que hayas llenado los campos, al menos todos los obligatorios, haz clic en el botón **Grabar y continuar** del menú inferior de la pantalla.

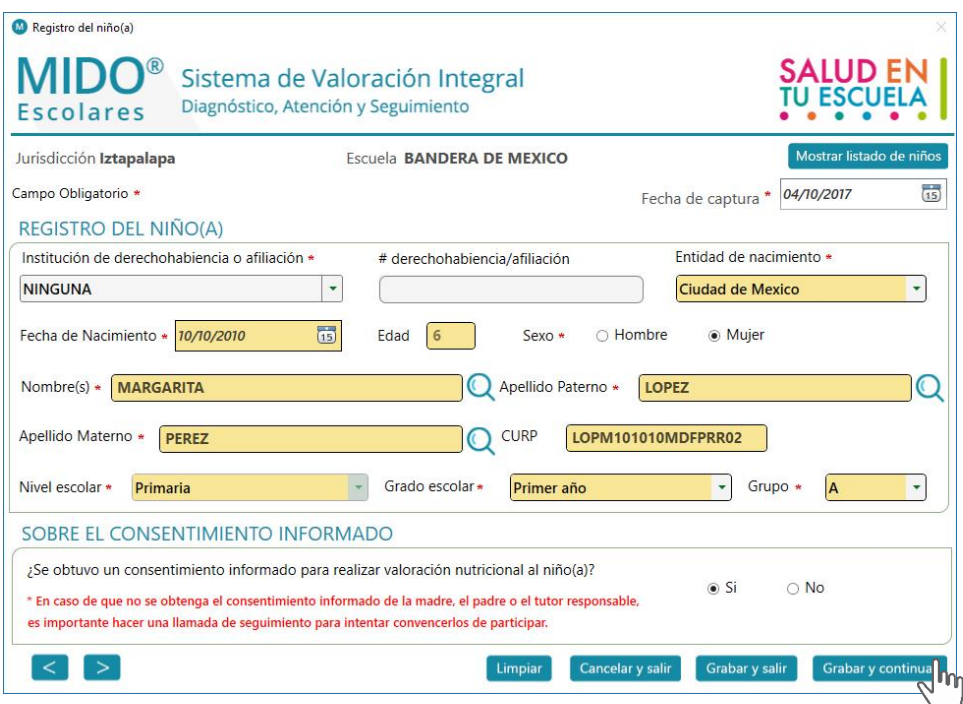

#### <span id="page-8-0"></span>Registro de la madre, padre o tutor

La segunda pantalla solicita los datos del responsable del niño(a): madre, padre o tutor, que será el contacto para cualquier tema relacionado con su valoración.

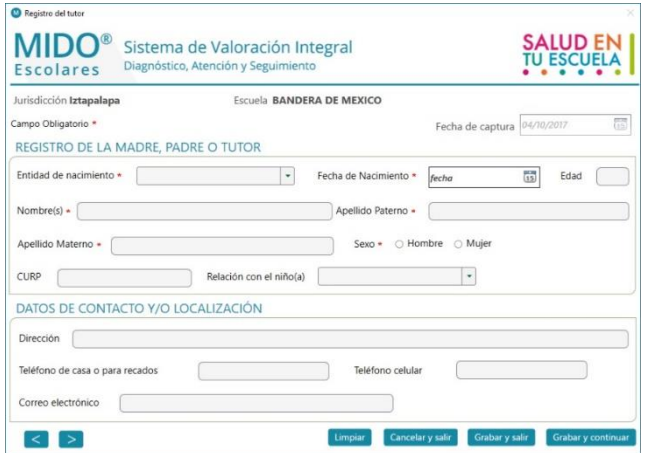

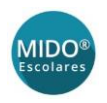

- **Entidad de nacimiento**
- **Fecha de nacimiento**. Ingresa la fecha con el formato DD/MM/AAAA, o utiliza el calendario. El responsable del niño(a) debe ser mayor de 19 años y menor de 101 años.
- **Edad**. Este campo se llena automáticamente, en base a la fecha de nacimiento.
- **Nombre**
- **Apellido paterno**
- **Apellido materno**. Si no ingresas el apellido materno, el sistema lo marcará con una "X".
- **CURP**. Este campo se llenará automáticamente con la información capturada, puedes modificarlo si lo requieres.
- **Relación con el niño(a)**

#### Datos de contacto y/o localización

- Por favor considera que, si bien los datos de contacto y/localización no son obligatorios, es importante que hagas lo posible por incluirlos:
	- o Los números telefónicos serán el medio para localizar a la persona.
	- o Al correo electrónico que se guarde, se enviará el resultado de la valoración MIDO Escolares del niño(a).

Una vez que hayas ingresado la mayor información posible, haz clic en **Grabar y continuar**.

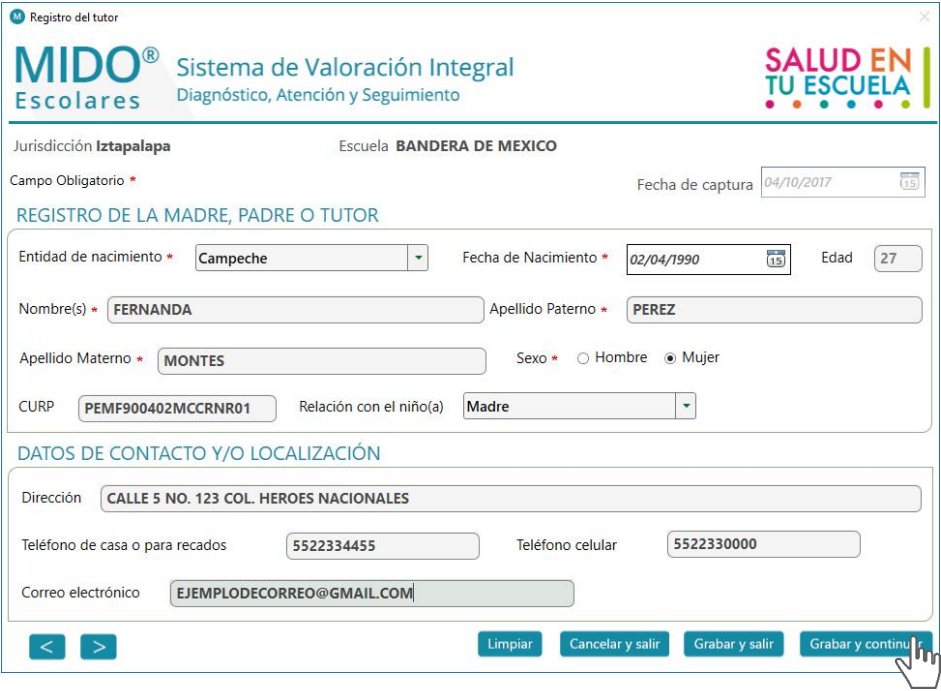

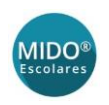

#### <span id="page-10-0"></span>Información del niño(a)

La información requerida en la tercera pantalla del registro debe ser llenada a partir de los datos proporcionados por la madre, padre o tutor en la *Hoja de Antecedentes Nutricionales*.

Una vez que hayas ingresado los datos, haz clic en **Grabar y continuar**.

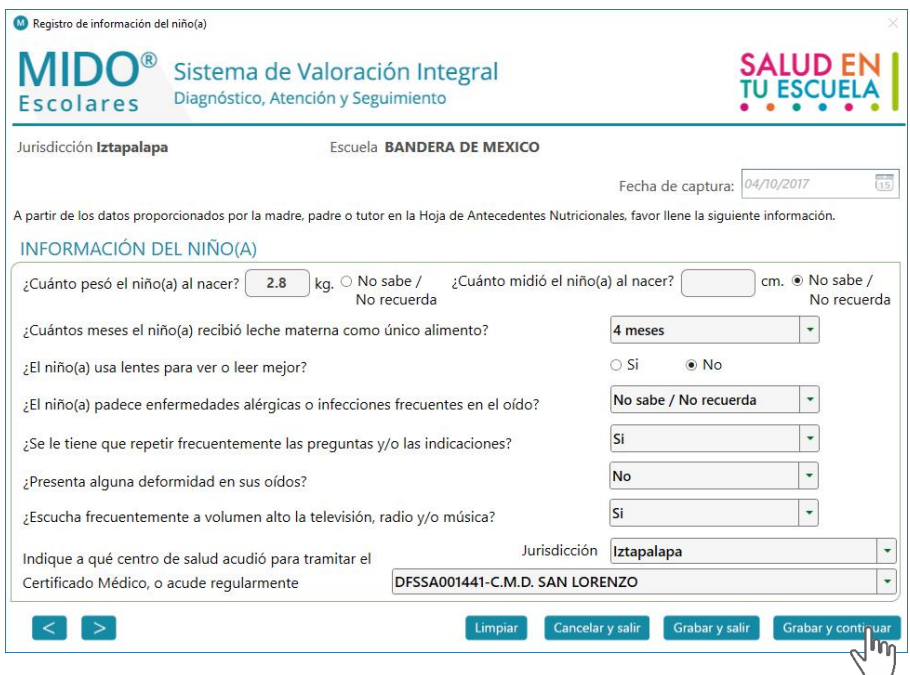

#### <span id="page-10-1"></span>Información de los padres

La información requerida en la cuarta y última pantalla del registro, debe ser llenada a partir de los datos proporcionados por la madre, padre o tutor en la *Hoja de Antecedentes Nutricionales*.

Una vez que hayas ingresado los datos, haz clic en **Grabar y concluir**.

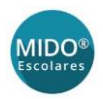

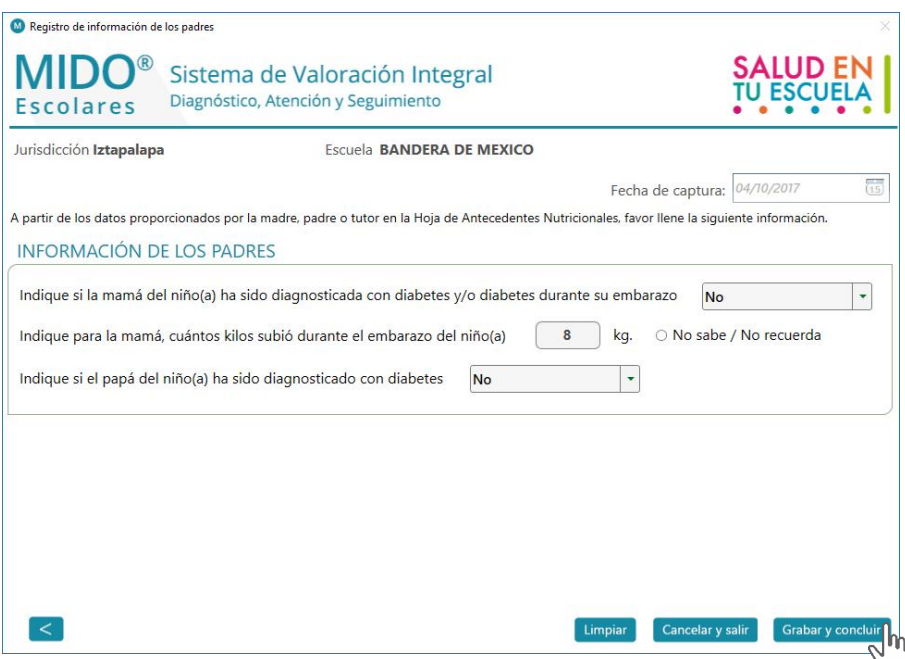

El sistema cerrará el registro del niño(a) y te llevará a la primera pantalla de registro para que procedas a capturar uno nuevo.

Una vez que ya no tengas más registros que capturar, haz clic en **Cancelar y salir**. El sistema te llevará a la pantalla del menú principal.

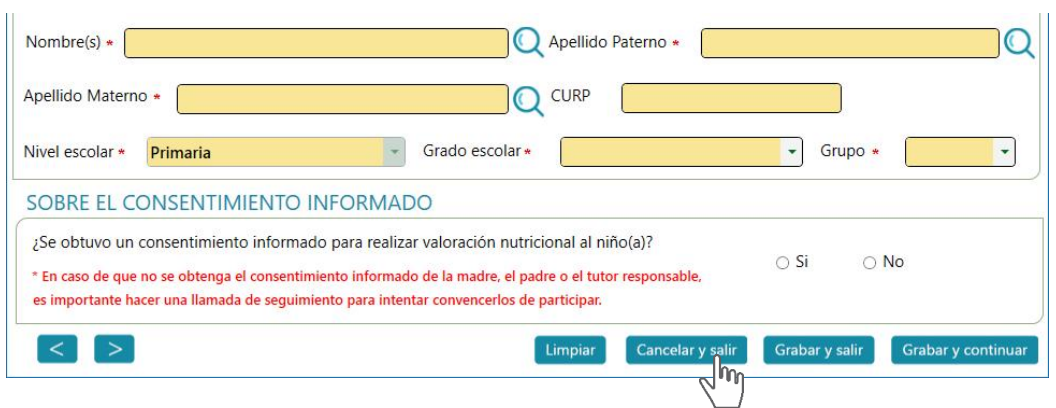

### <span id="page-11-0"></span>Consulta/edición de los registros existentes

En la primera pantalla de captura se encuentra el acceso a todos los registros de niños(as) ya capturados:

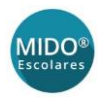

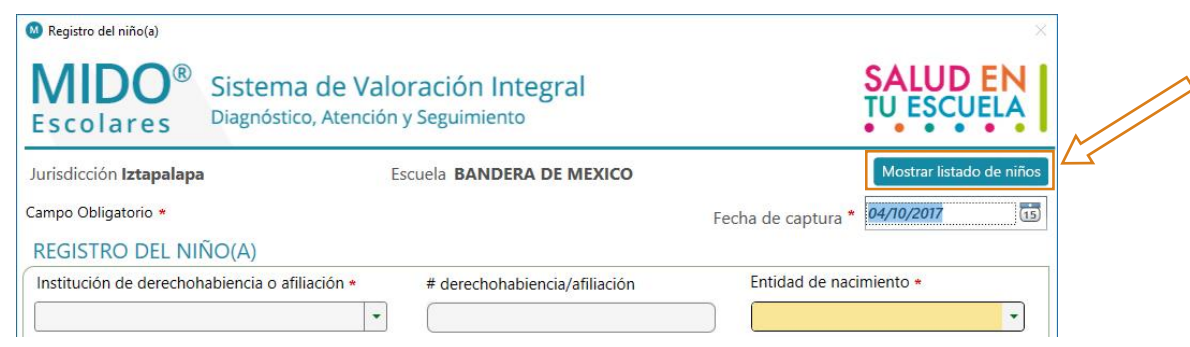

 Haz clic en el botón **Mostrar listado de niños**. Se abrirá la lista de niños(as) registrados en la escuela, con su fecha de nacimiento y estatus en el sistema, ordenados en orden alfabético.

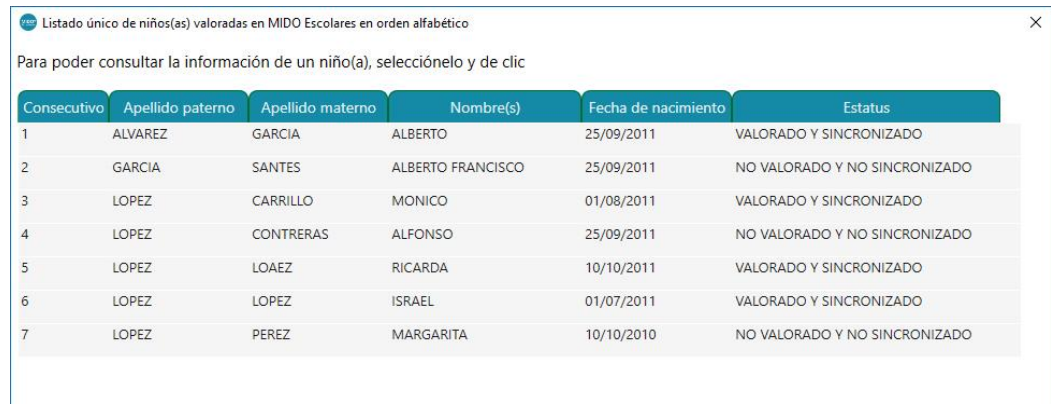

Puedes cambiar el orden de los registros haciendo clic en cualquiera de las solapas:

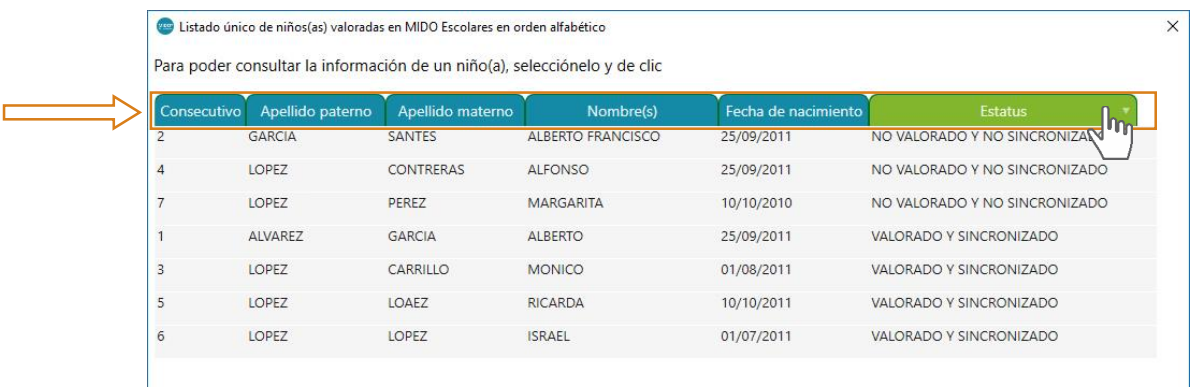

Para ver un registro, haz clic cualquier dato del niño(a):

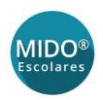

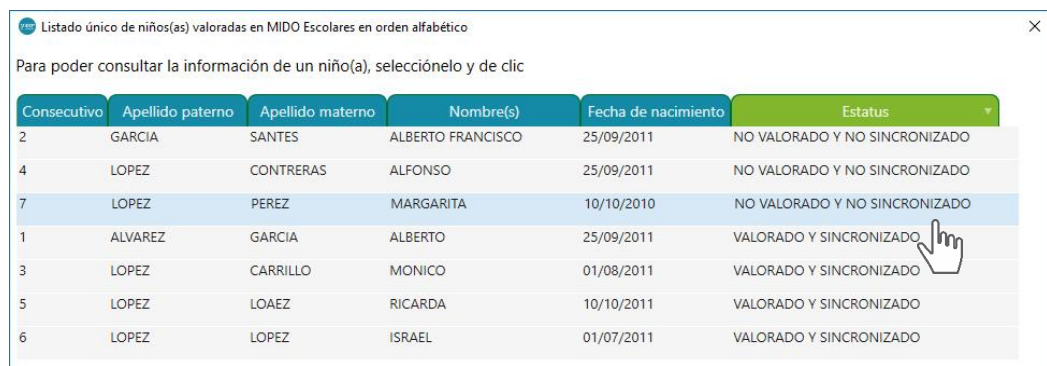

*Importante: Los registros con estatus VALORADO Y SINCRONIZADO pueden consultarse, pero no editarse.*

Se abrirá la primera pantalla del registro del niño(a).

- Para revisar las pantallas, sin hacer cambios, usa los botones de avance/regreso.
- Si haces algún cambio en una pantalla haz clic en **Grabar y continuar** si necesitas seguir revisando la información, o **Grabar y salir** si has terminado la consulta/edición del registro.

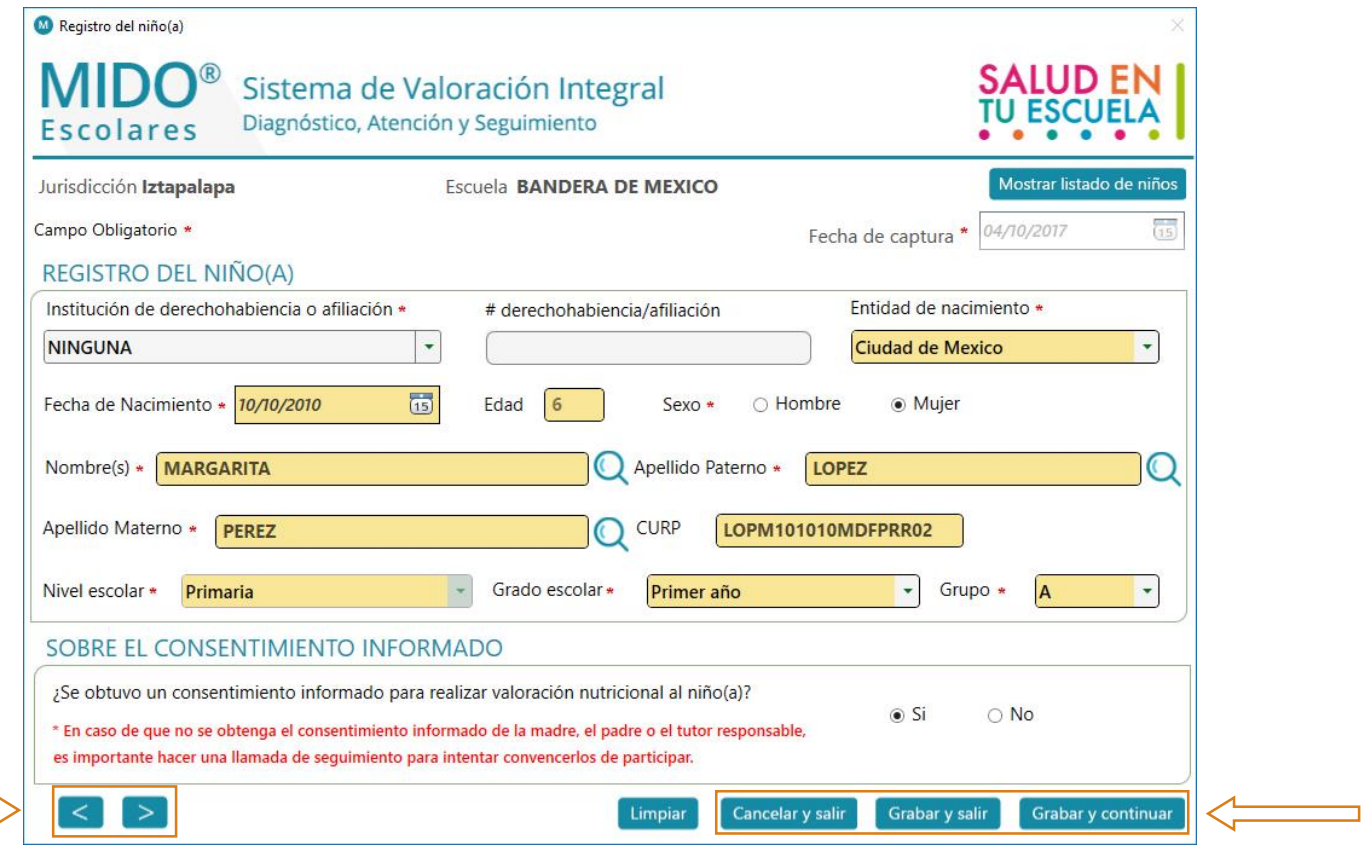

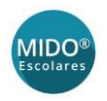

#### <span id="page-14-0"></span>Búsqueda de un registro existente por nombre del niño(a)

Para buscar un registro usando el nombre del niño(a), utiliza los iconos de búsqueda que se encuentran junto a los campos del nombre:

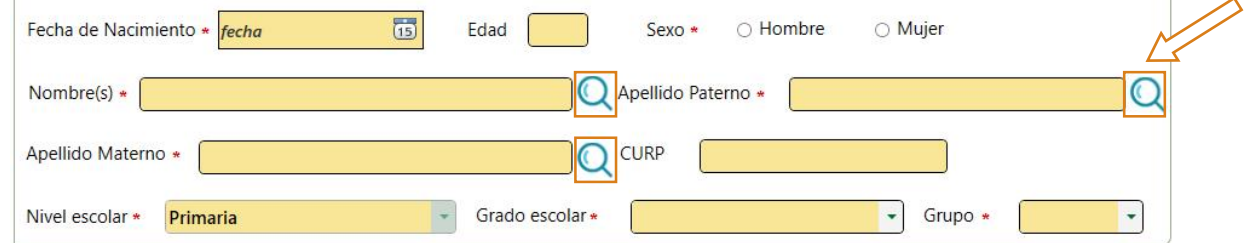

Si existen coincidencias, el sistema mostrará la lista.

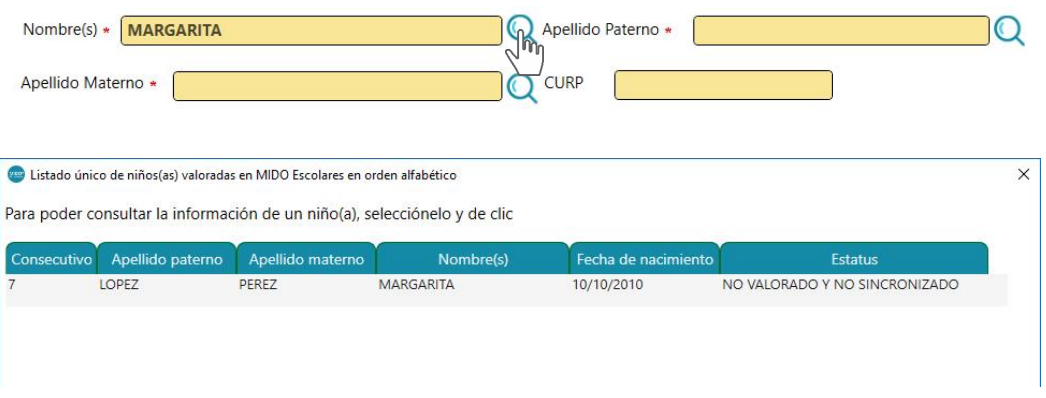

Para la búsqueda toma en cuenta lo siguiente: Sólo selecciona el icono de búsqueda que se encuentre junto a un campo con datos. En el ejemplo siguiente, si sólo ingresaste apellidos y haces clic en el icono de búsqueda del nombre, verás una alerta de dato faltante.

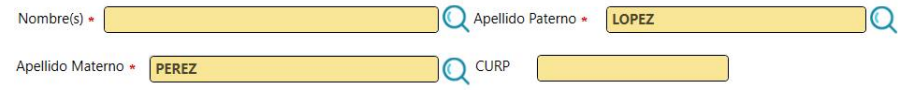

Si no hay coincidencias, el sistema lo indicará con una alerta.

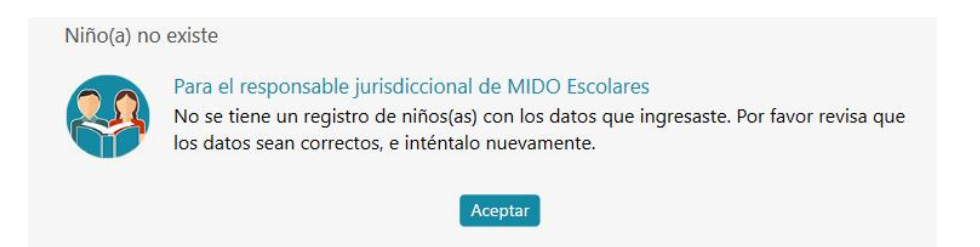

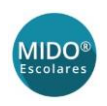

# <span id="page-15-0"></span>Consulta de reportes

- Antes de hacer la consulta es necesario seleccionar una escuela.
- Haz clic en el icono **Consulta de reportes** del menú principal:

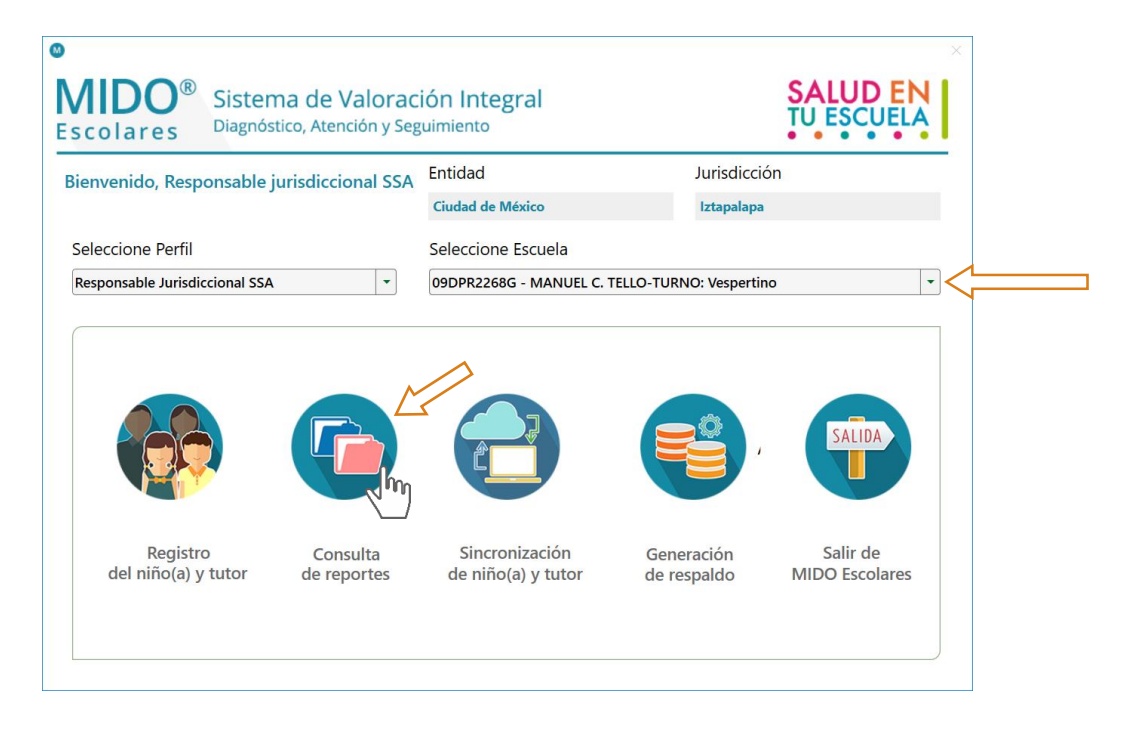

Se abrirá la pantalla de reportes vacía:

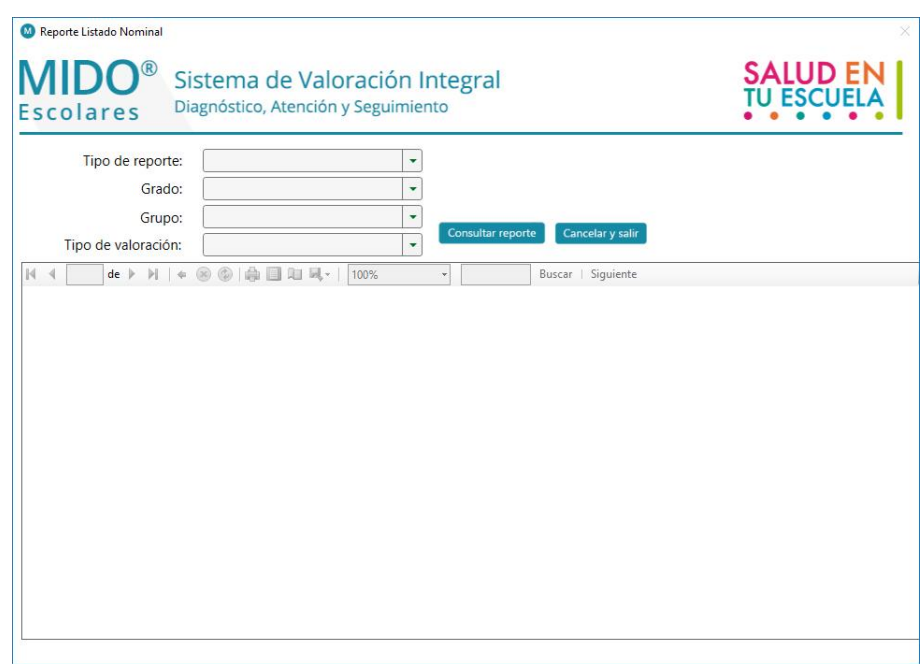

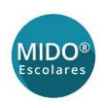

### <span id="page-16-0"></span>Tipos de reporte

El sistema cuenta con tres tipos de reportes:

- **1. Censo nominal**. Incluye la información básica personal de cada niño(a), y los datos que se capturaron a partir de la información proporcionada en la *Hoja de Antecedentes Nutricionales.*
- **2. Resultado de la valoración**. Incluye los datos resultantes de la valoración de cada niño(a), así como datos básicos del menor y de su tutor.
- **3. Listado de consentimiento**. Muestra datos del escolar y su tutor, además de indicar si ya se cuenta o no con la firma del consentimiento informado para la valoración del niño(a).

### <span id="page-16-1"></span>Consulta de los reportes

#### <span id="page-16-2"></span>Listado de consentimiento y Censo nominal

Estos reportes cuentan con los siguientes filtros:

- **Grado**. De 1º a 6º de primaria
- **Grupo**. Si la escuela cuenta con diferentes grupos en cada grado
- **Tipo de valoración**. "Con valoración" o "Sin valoración"

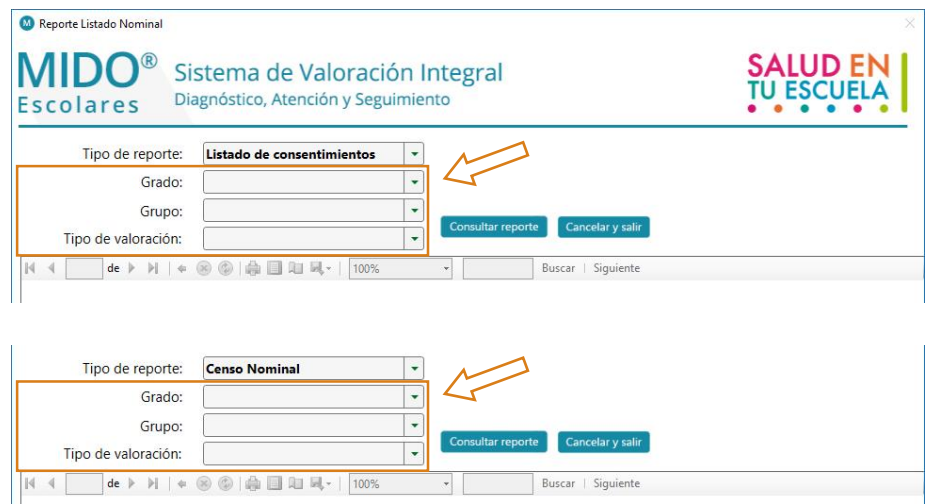

#### <span id="page-16-3"></span>Resultado de la valoración

Este reporte permite el uso de 2 de los filtros: **Grado** y **Grupo**.

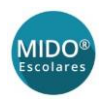

Cuenta además con un selector de rangos de fecha, pudiendo seleccionar el reporte del día corriente (el día de hoy), o el resultado entre dos fechas específicas, escribiéndolas con el formato DD/MM/AAAA, o seleccionándolas en los calendarios.

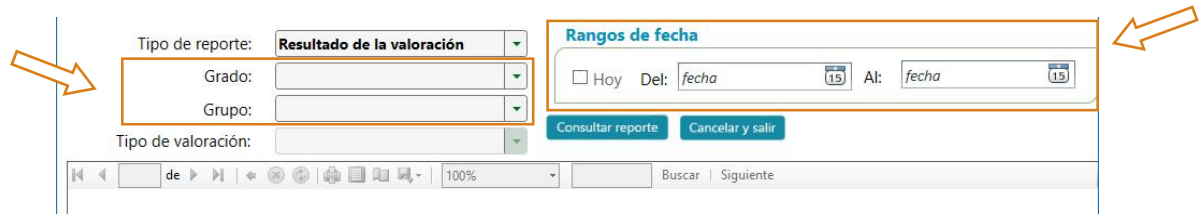

#### <span id="page-17-0"></span>Generación del reporte

Selecciona un tipo haciendo clic en el menú desplegable **Tipo de reporte**:

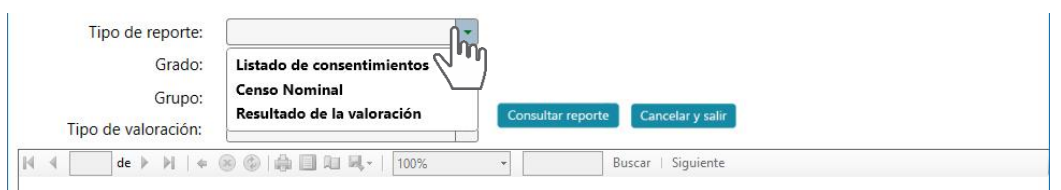

- Con el reporte seleccionado, puedes hacer clic directamente en el botón **Consultar reporte**.
- El visor lo generará con la información de todos los niños de la escuela.

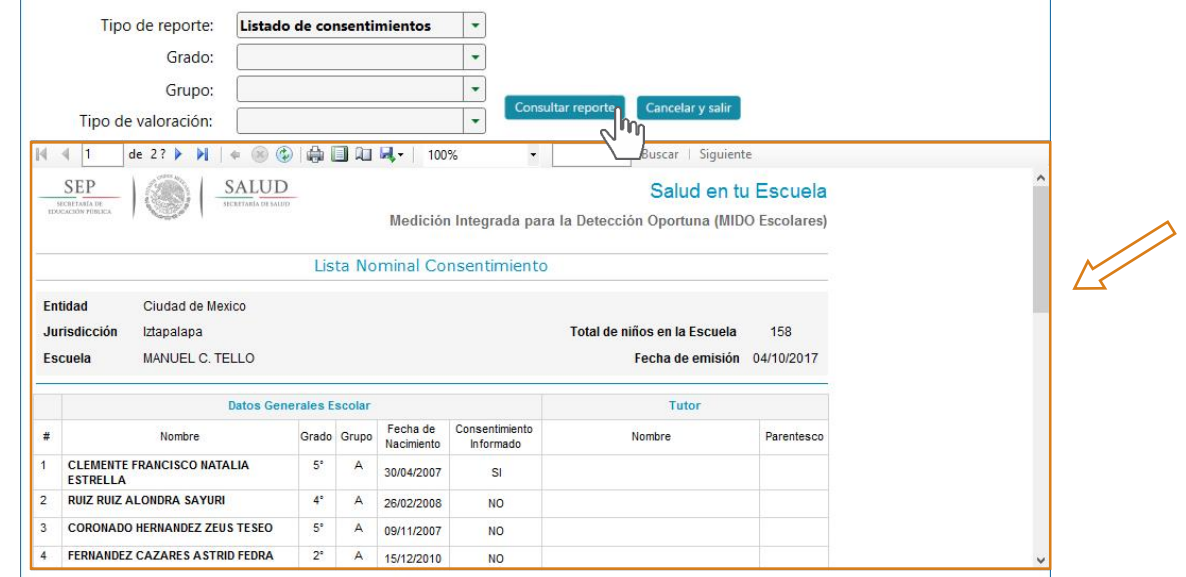

Para usar los filtros, selecciona las opciones que necesites, y haz clic en **Consultar reporte**.

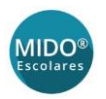

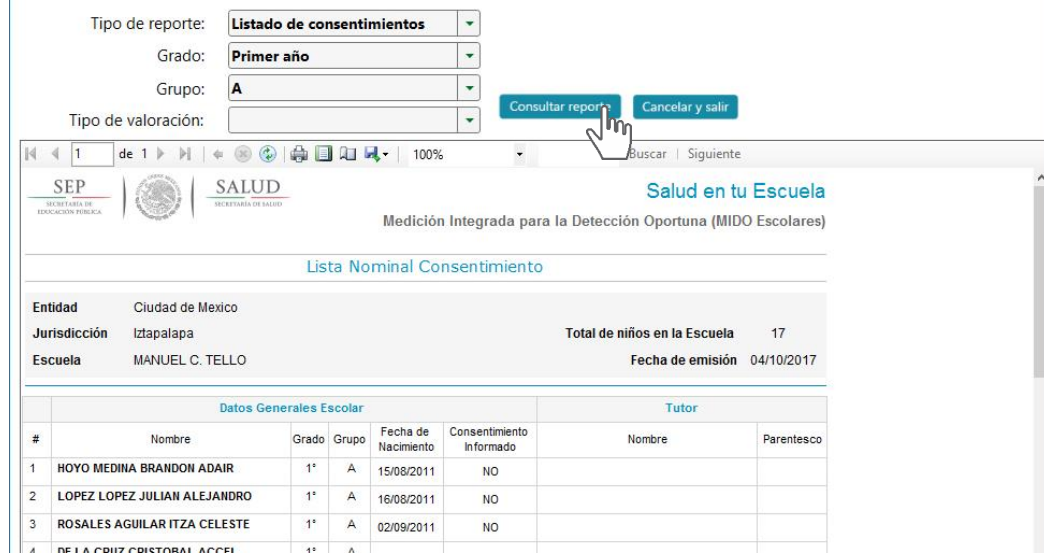

Cada vez que selecciones opciones de reportes o filtros, debes hacer clic en **Consultar reporte** para actualizar la información en el visor.

### <span id="page-18-0"></span>Descarga de reportes

Los reportes pueden descargarse en diferentes formatos: Excel, PDF o Word.

- Dentro del visor de reportes, haz clic en el icono de descarga y se abrirá la lista de formatos.
- Selecciona uno.

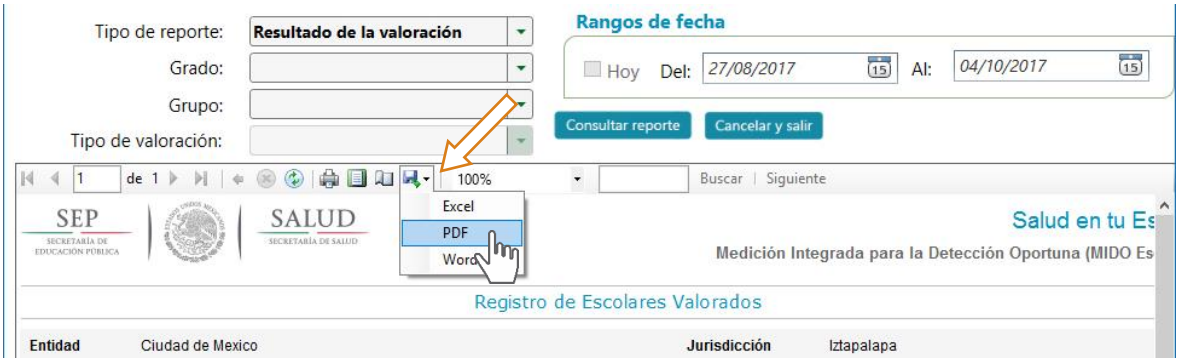

Se abrirá un cuadro de diálogo de descarga para que elijas dónde quieres guardarlo.

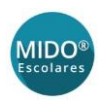

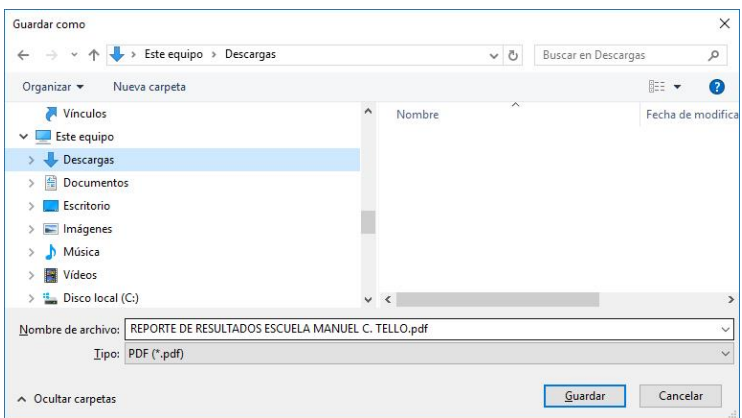

# <span id="page-19-0"></span>Finalizar consulta

Una vez que termine la consulta de reportes, haz clic en el botón **Cancelar y salir** para regresar al menú principal.

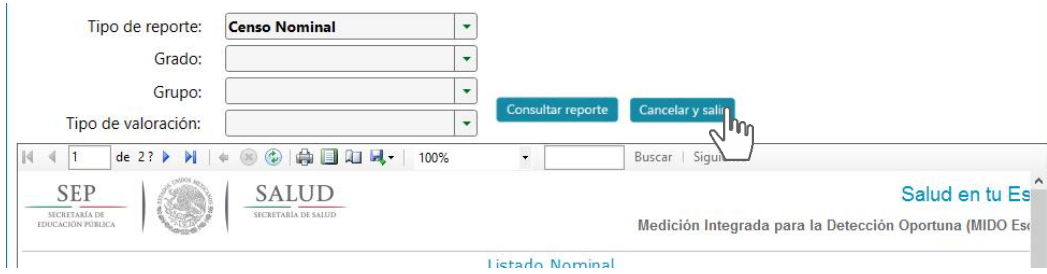

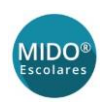

# <span id="page-20-0"></span>Sincronización de niño(a) y tutor

Después de capturar o editar los registros en el sistema MIDO Escolares, es importante que éstos sean enviados a la nube seleccionando la opción **Sincronización de niño(a) y tutor** que se encuentra en el menú principal.

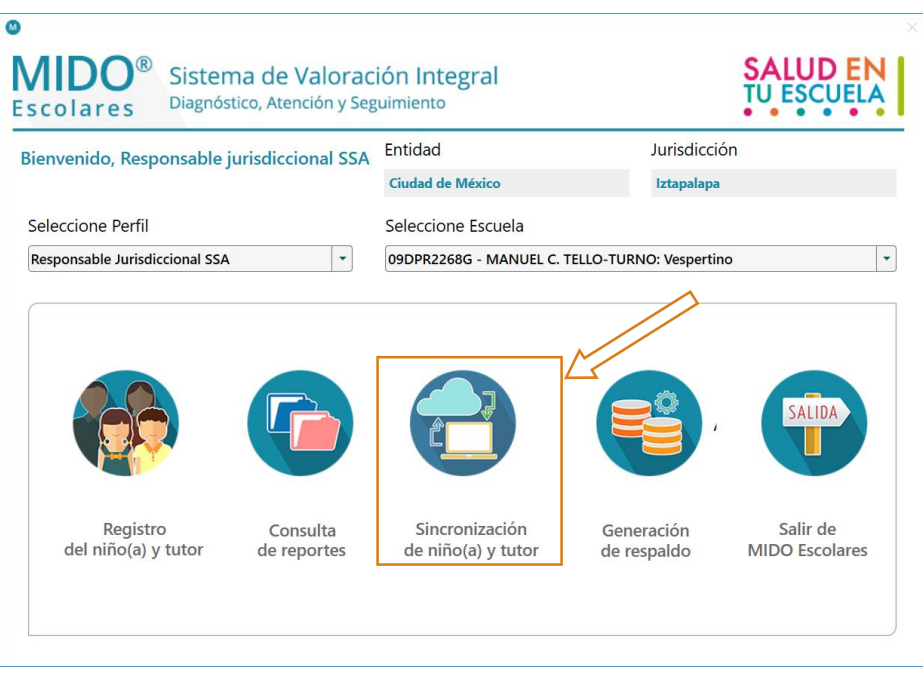

El icono de sincronización puede tener diferentes estados, señalados por colores y/o animaciones. Cuando pases el cursor sobre el icono verás también un *tooltip* indicando el estado actual de sincronización.

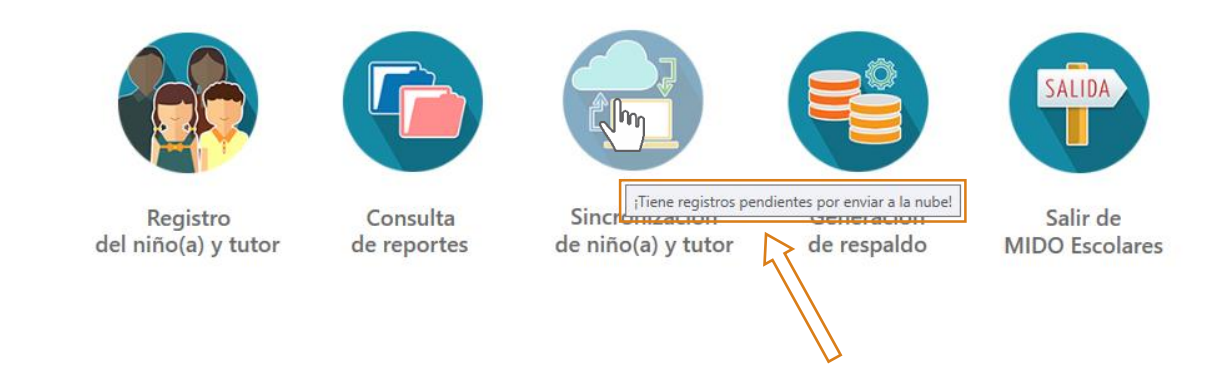

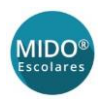

Los estados de sincronización son:

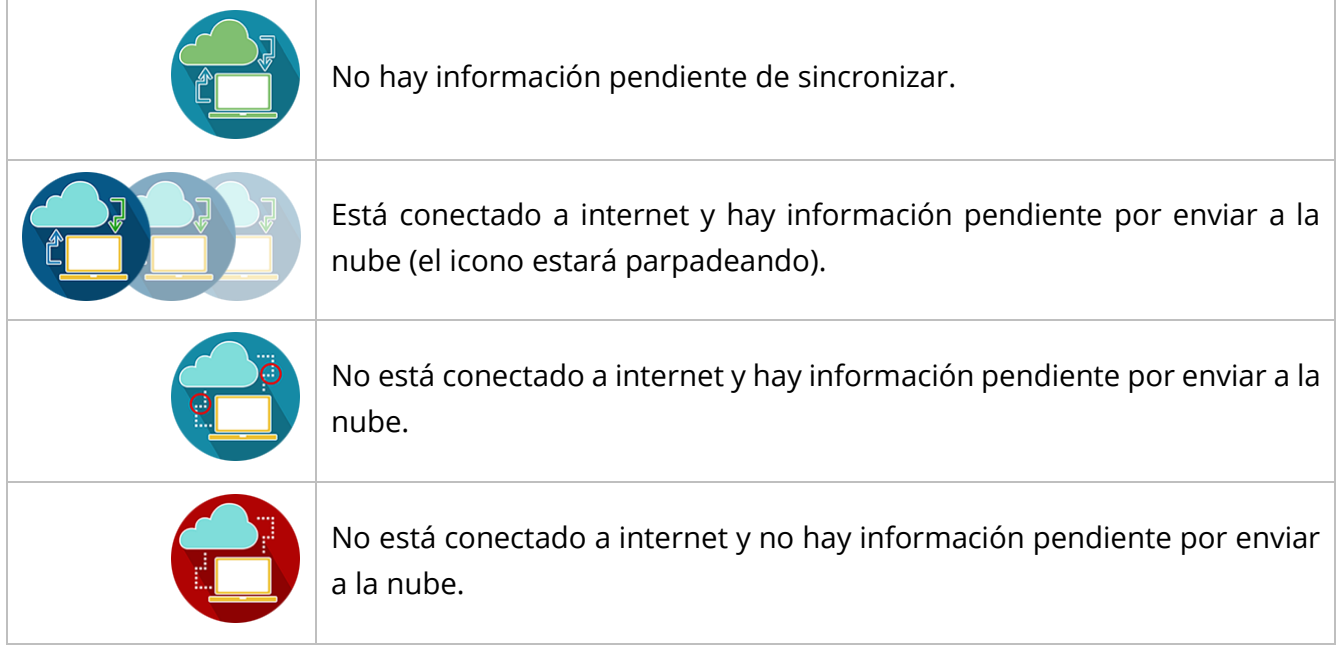

Para iniciar la sincronización, presiona el botón **Sincronización de niño(a) y tutor** y se desplegará en la pantalla una barra de estado que indica que la sincronización se está realizando.

Cuando la sincronización finalice, verás un mensaje con el detalle de registros sincronizados y/o descargados.

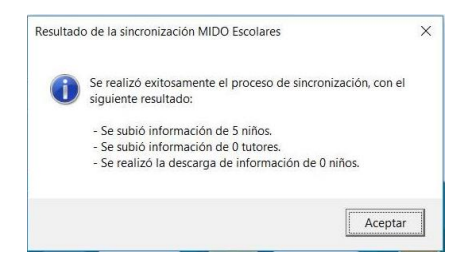

# <span id="page-21-0"></span>Generación de respaldo

La finalidad del respaldo de la base de datos es sincronizarla, cuando la computadora donde se capturaron los registros no cuenta con internet.

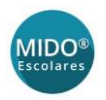

 Para respaldar la base de datos MIDO Escolares v1.0, selecciona **Generación de respaldo** del menú principal.

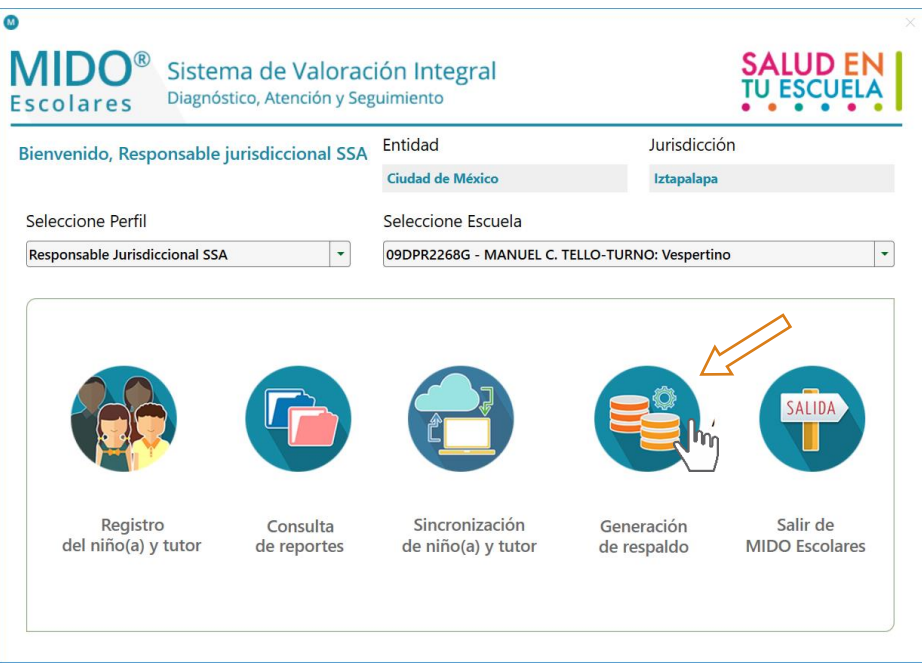

El sistema mostrará una ventana para que elijas dónde se guardará el respaldo.

Selecciona la carpeta de destino y haz clic en el botón **Aceptar**.

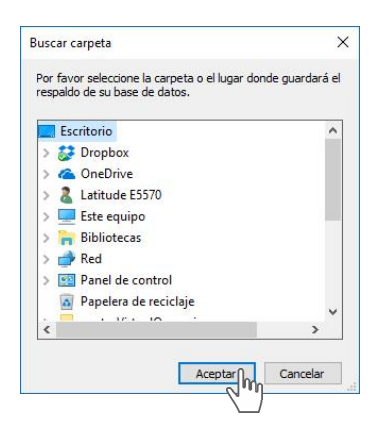

El sistema por defecto asigna el nombre a la base de datos y no podrá ser abierta por el usuario. La nomenclatura será con el siguiente formato:

#### **MIDO\_Escolares\_ClavedelaEscuela\_FechaDDMMAAA.mdb**

Una vez concluido el proceso de respaldo, el sistema se lo indicará con un mensaje:

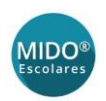

Respaldo exitoso de la base datos de MIDO Escolares

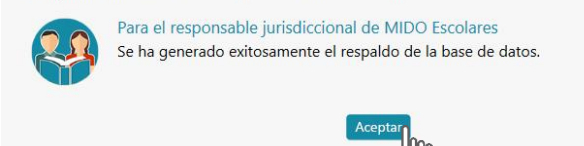

# <span id="page-23-0"></span>Restauración de la Base de Datos

**IMPORTANTE**: Si vas a restaurar la base de datos en una computadora que tenga instalado el sistema MIDO Escolares, debes primero generar un respaldo de la base de datos, ya que si no lo haces, *se perderá toda la información cuando se haga la restauración*.

La función de restaurar es **revisar la información antes de sincronizar**. Una vez que se haya hecho el respaldo podrás realizar la restauración en la computadora donde desees hacer la revisión de información. Con esta opción podrás ver los datos antes de sincronizarlos.

La restauración de la base de datos se hace desde la pantalla de *login* del sistema.

Haz clic en el botón **Restaurar base de datos**

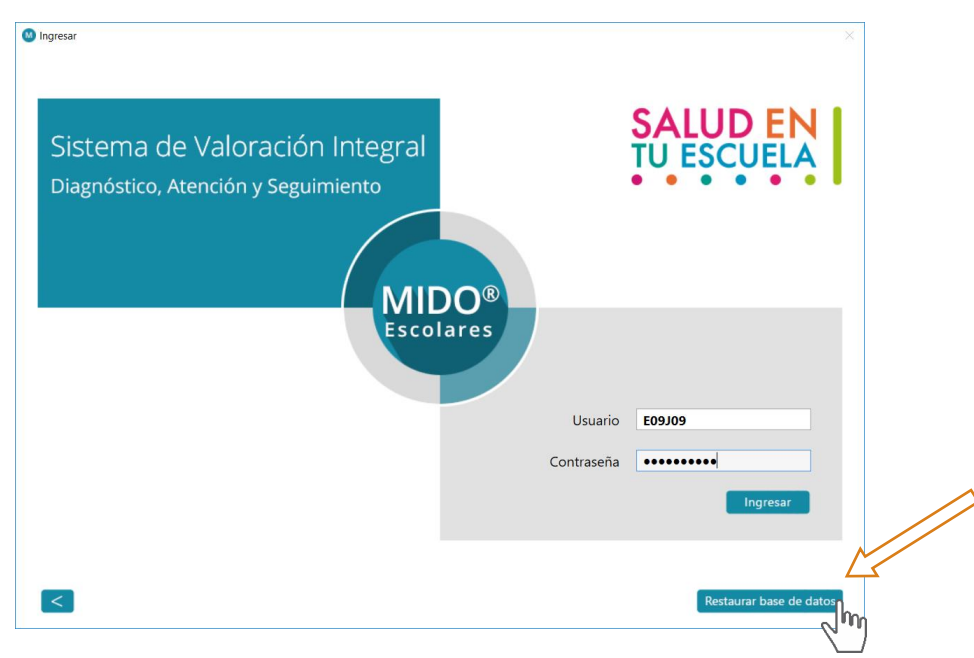

A continuación el sistema mostrará un cuadro de diálogo para seleccionar la base de datos SINCRONIZADA que deseas restaurar.

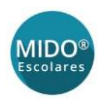

Con la base de datos seleccionada, haz clic en el botón **Abrir**.

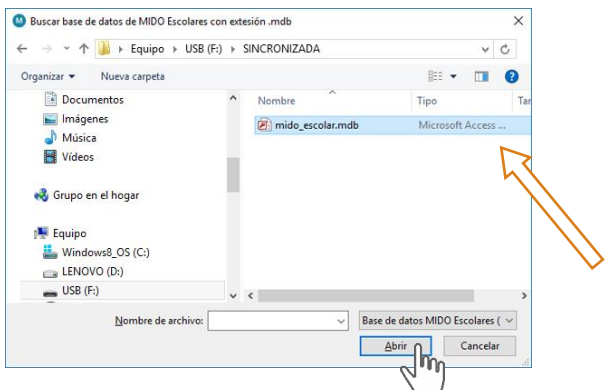

Cuando se haya terminado el proceso de restauración el sistema mostrará un mensaje de confirmación:

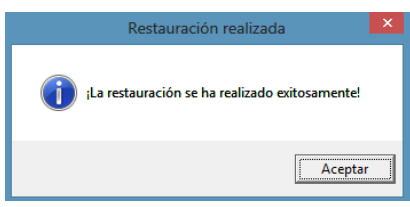

# <span id="page-24-0"></span>Salir de MIDO Escolares

Para cerrar el sistema, desde el menú principal selecciona la opción **Salir de MIDO Escolares**.

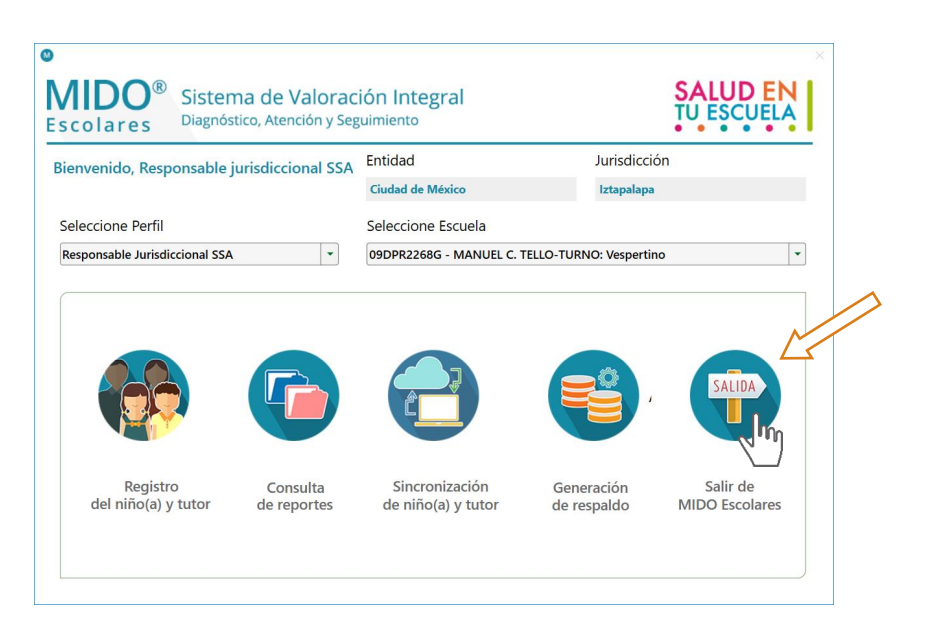

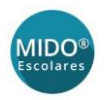

 Verás un mensaje de confirmación. Haz clic en **Aceptar y salir de MIDO Escolares** y el sistema se cerrará.

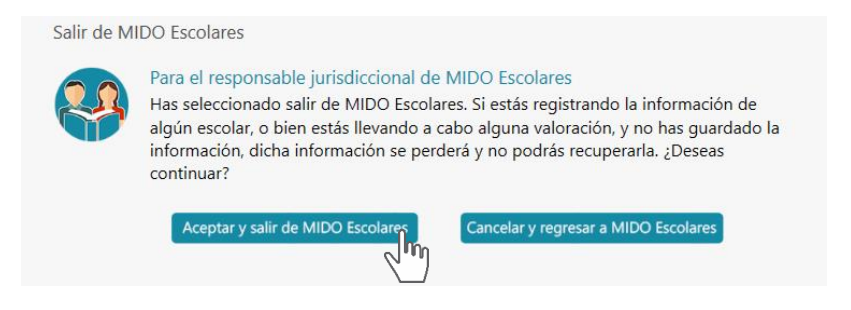